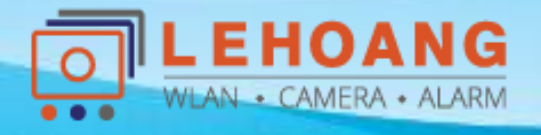

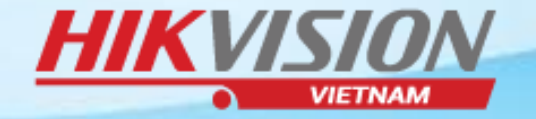

## **HƯỚNG DẪN XÓA THIẾT BỊ RA KHỎI TÀI KHOẢN ĐÁM MÂY**

# **HIK-CONNET**

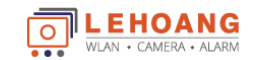

Địa chỉ : 872-872A Tạ Quang Bửu, Phường 5, Quận 8, TP.Hồ Chí Minh – Điện thoại: 028 39812099 – Email: info@lehoangcctv.com

## **BƯỚC 1. CHUẨN BỊ**

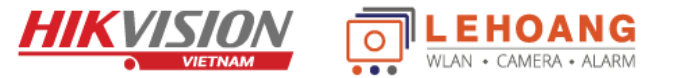

#### **1. Máy tính cài phần mềm SADP**

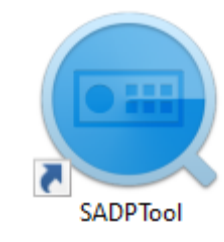

**- Link tải phần mềm [www.lehoangcctv.com/uploads/PhanMem/SADPTool\\_V3.0.0.16.rar](http://www.lehoangcctv.com/uploads/PhanMem/SADPTool_V3.0.0.16.rar)**

#### **2. Mật khẩu của thiết bị**

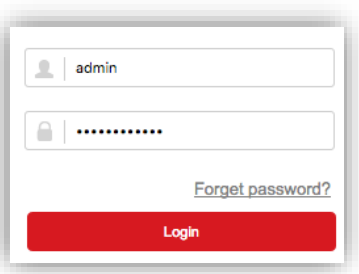

- **- Nếu quên mật khẩu thì phải Reset mật khẩu trước**
- **- Link tải Hướng dẫn Reset mật khẩu: http://www.hikvisionvietnam.vn/uploads/huongdansudung/HDSD%20RESET%20PASSWORD%20HIKVISION.pdf**
- **- Hoặc Reset bằng nút reset cứng trên camera (tùy theo từng loại camera nếu không phải dung cách ở trên)**

#### **3. Bật Hik-Connect trên thiết bị**

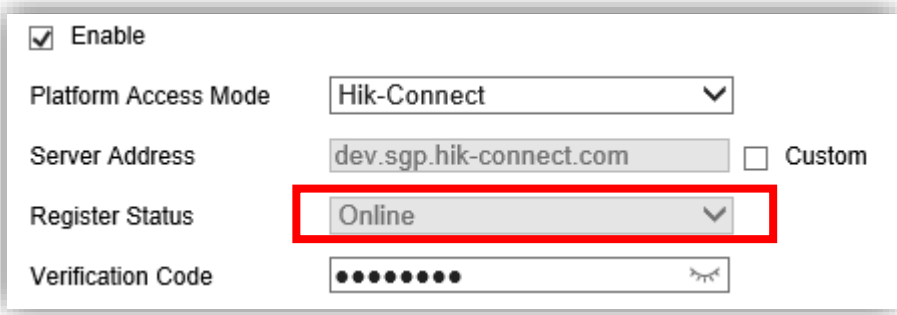

- **- Kiểm tra và kích hoạt Hik-Connect trên thiết bị**
- **- Hik-Connect phải Online thì mới xóa được thiết bị ra khỏi tài khoản cũ**
- **- Dòng camera 2Q, 2U, EZVIZ đã được bật Hik-Connect sẵn (bỏ qua bước này)**

## **BƯỚC 2. XÓA THIẾT BỊ**

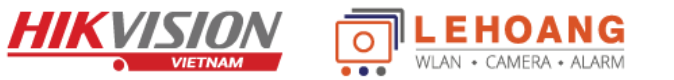

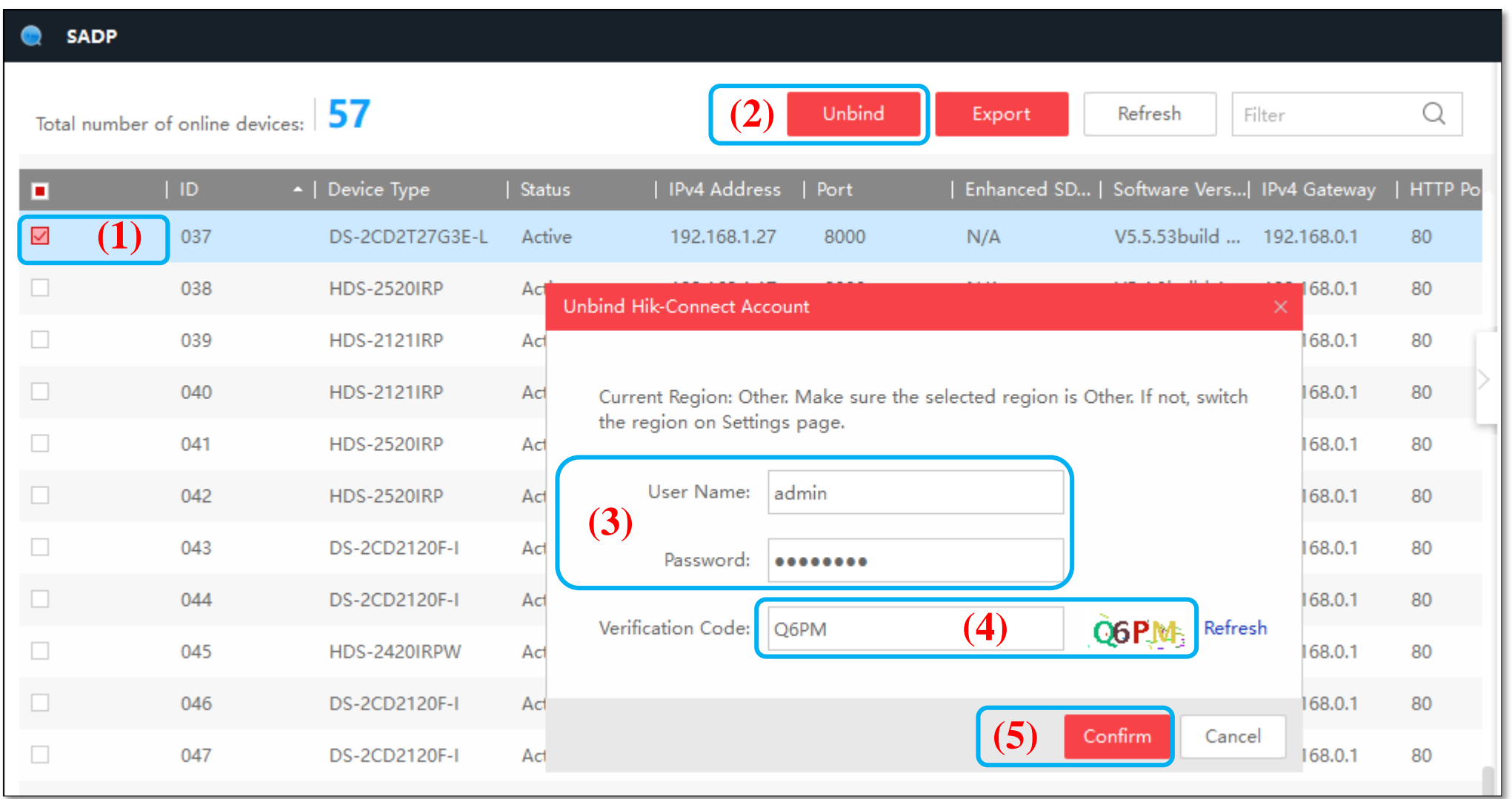

**(1). Chọn "Thiết bị" cần xóa (2). Bấm nút "Unbind"**

**(3). Nhập "User name và mật khẩu của thiết bị"**

**(4). Nhập Mã xác minh bên phải (5). Bấm nút "Confirm" để xóa**

## **BƯỚC 2. XÓA THIẾT BỊ**

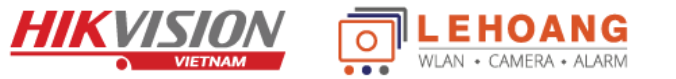

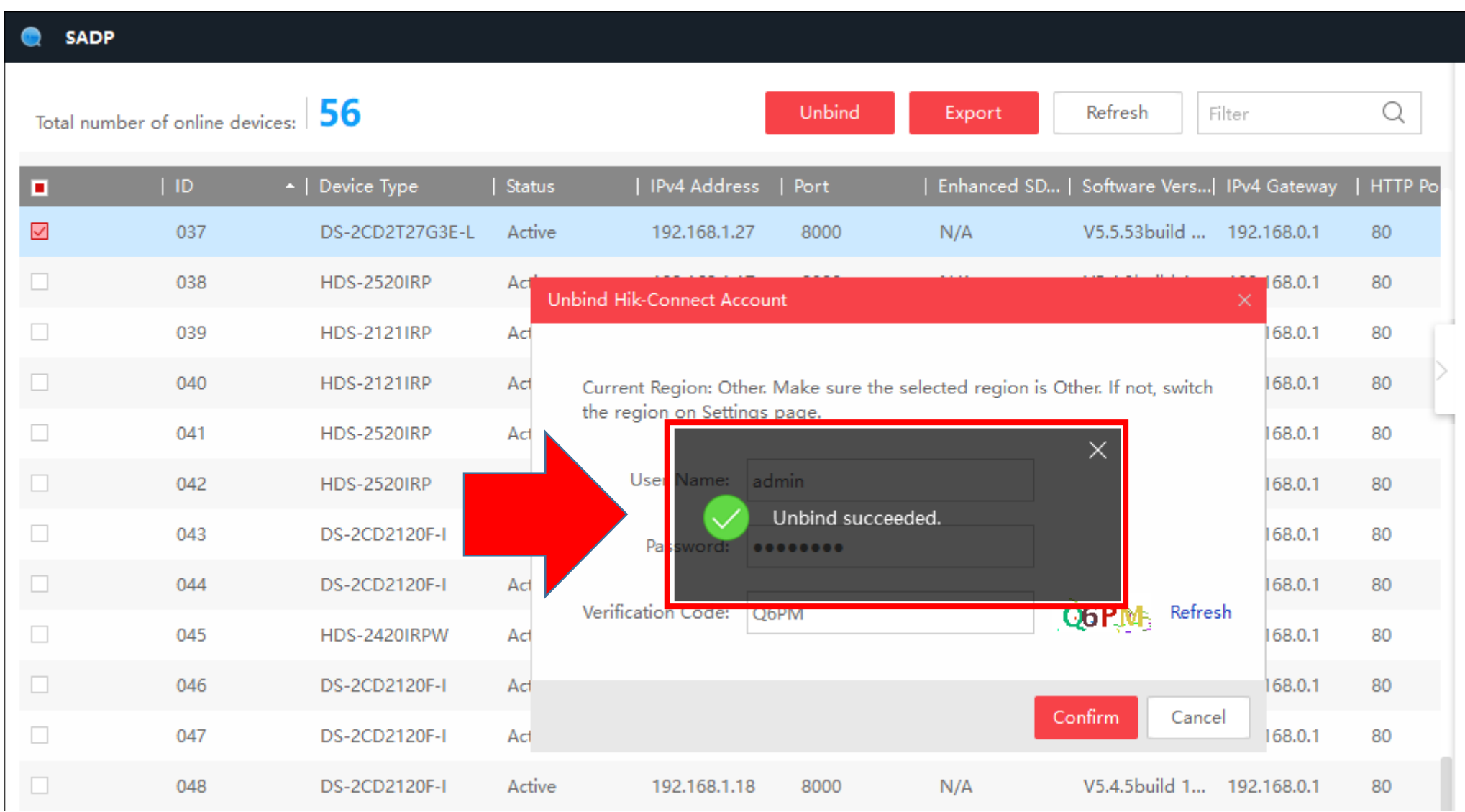

 $\rightarrow$  Đã xóa thiết bị ra khỏi tài khoản cũ THÀNH CÔNG

### **Khắc phục các lỗi không xóa được thiết bị - Kiểm tra trạng thái Hik-connect**

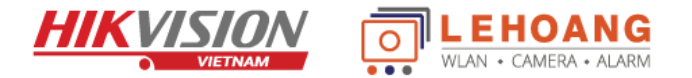

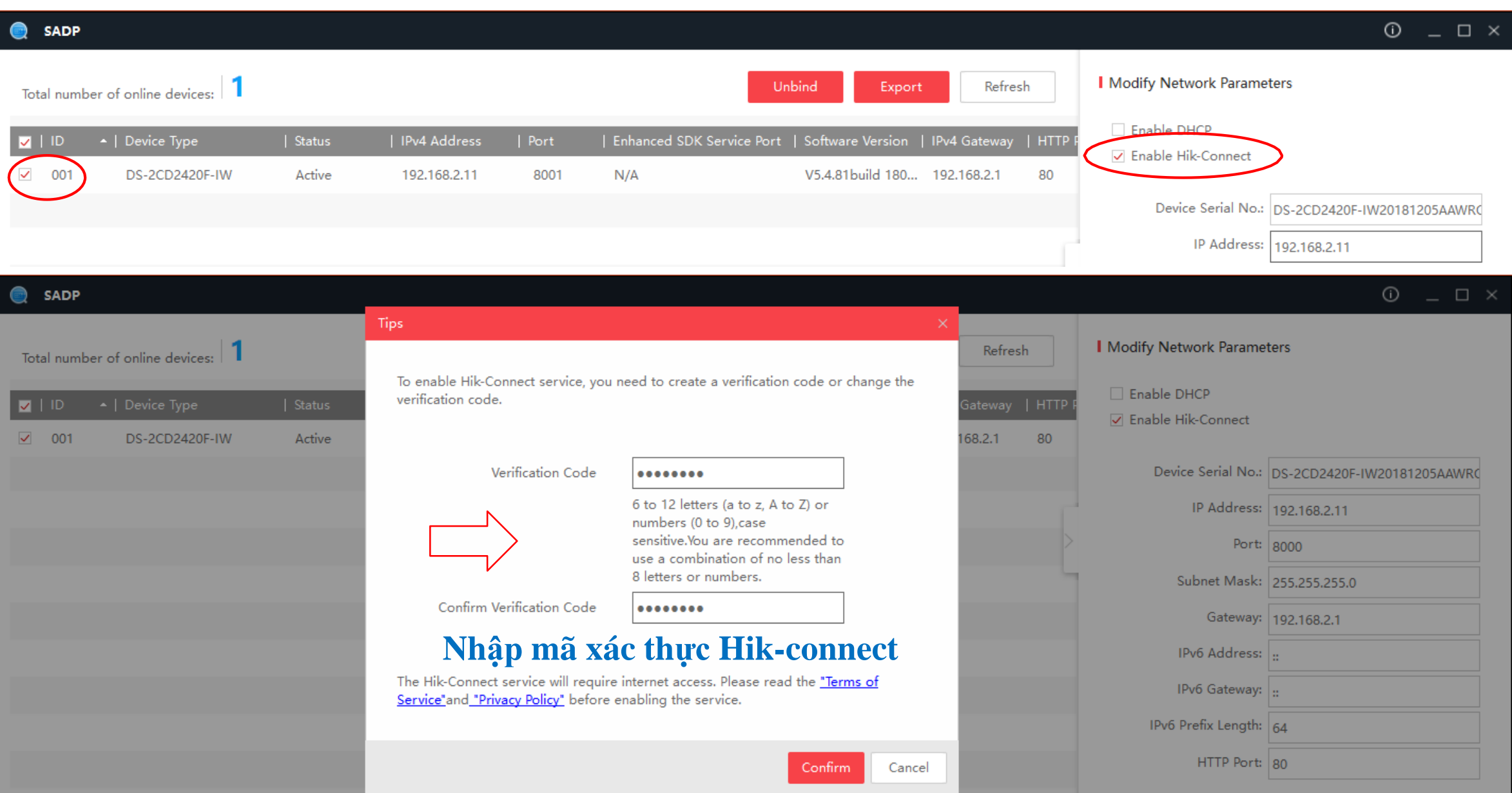

#### **Khắc phục các lỗi không xóa được thiết bị - Trạng thái Hik-connect phải online - Kiểm tra DNS**

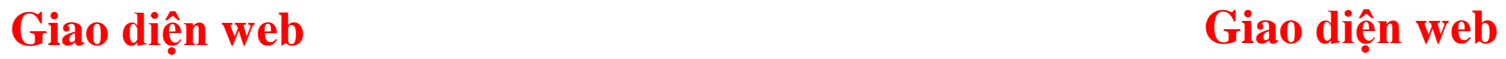

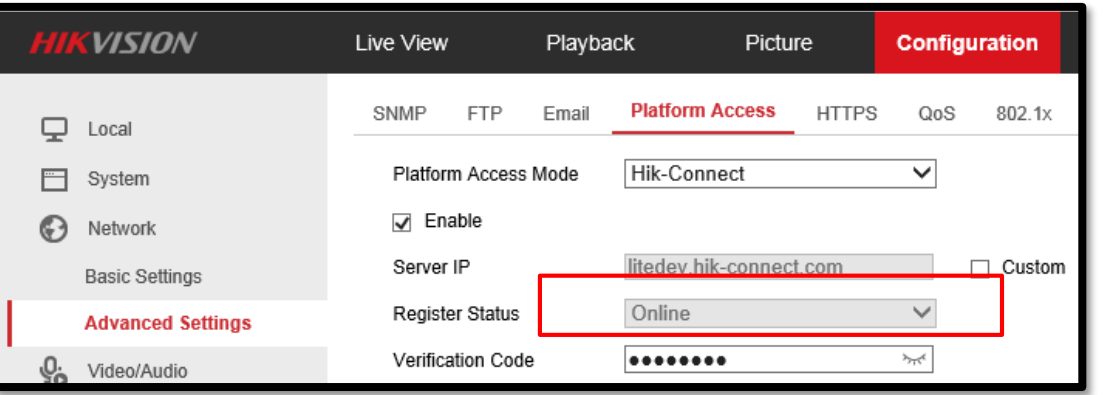

#### **OANG HIKVISION**  $\circ$

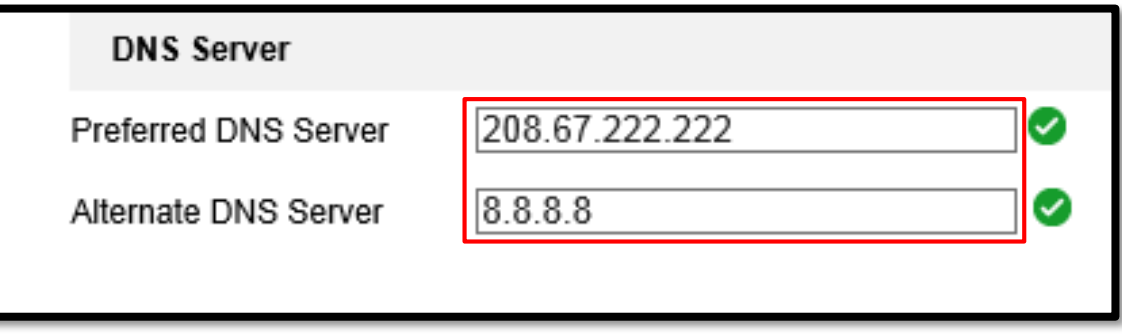

#### **Giao diện trên tivi Giao diện trên tivi**

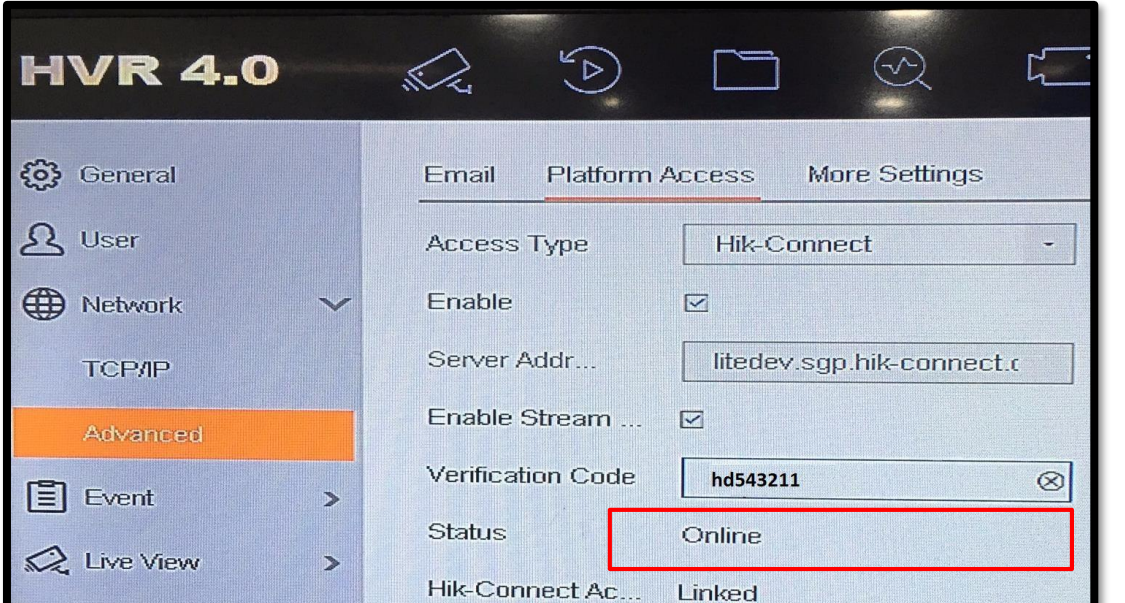

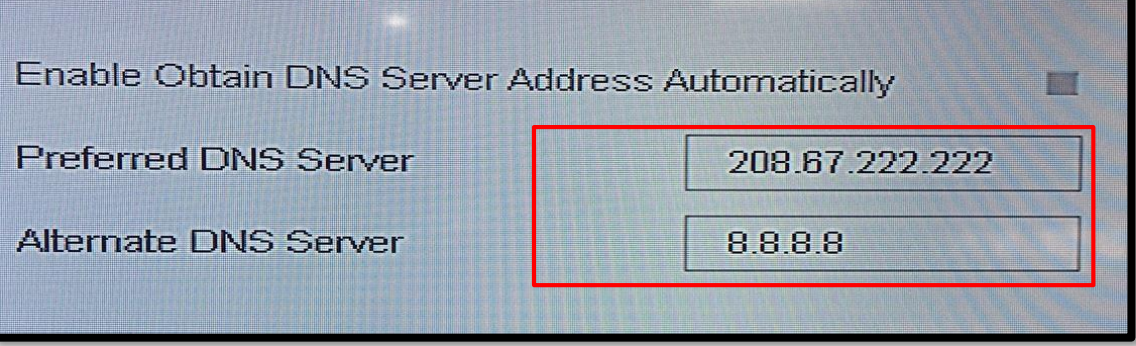

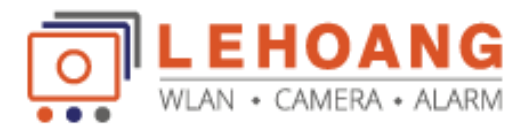

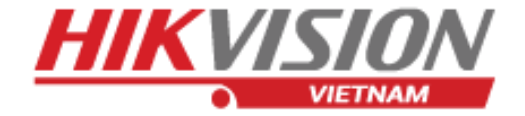

# **XÓA HIK-CONNET**

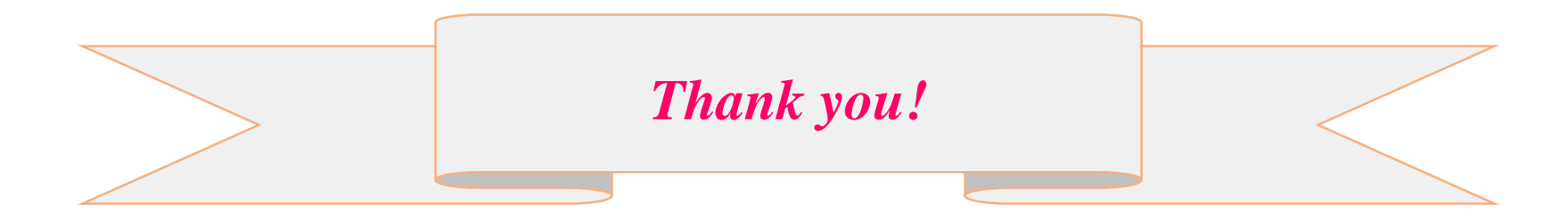

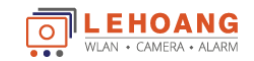

Địa chỉ : 872-872A Tạ Quang Bửu, Phường 5, Quận 8, TP.Hồ Chí Minh – Điện thoại: 028 39812099 – Email: info@lehoangcctv.com